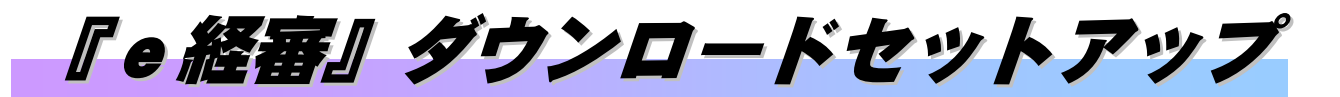

『e経審』プログラムをホームページよりダウンロードしてセットアップする手順について解説します。

## 注意 : セットアップを始める前に、ご使用中のアプリケーションはすべて終了させて下さい。

ダウンロードしたファイルは、圧縮されています。ダブルクリックして解凍してください。 解凍すると次のファイルが出現します。

- ・ eKEISIN.CAB
- ・ setup.exe
- ・ SETUP.LST

.インストールを行う際には、他のアプリケーションを起動しないで下さい。 強制的に終了され、データを紛失する恐れがあります。

- 1. セットアップの実行
	- (1) 解凍してできた setup.exe をダブルクリック(パソコンの設定によってはシングルクリック)します。

OK ボタンをクリックして次の画面へ進みます。

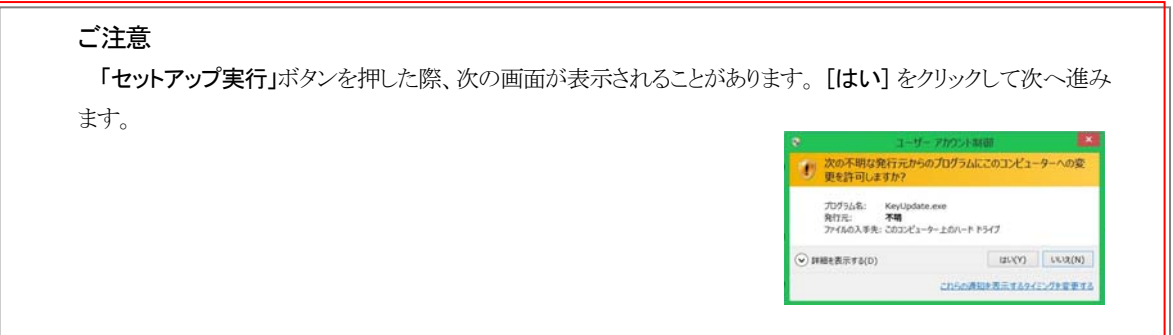

(2)次のディレクトリ確認画面が表示されます。

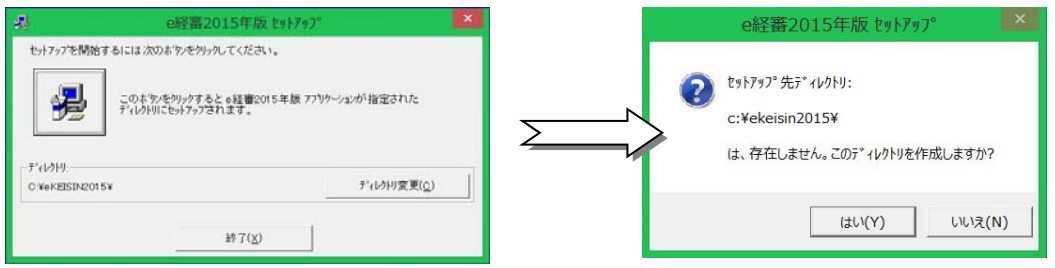

ディレクトリの作成確認が表示されますが、[はい]で次に進みます。

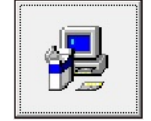

**……開始ボタン(ディルトリ に表記されているフォルダにセットアップを開始します。)** クリックすることで、次のプログラムグループの指定画面が開きます。

(3)次の画面が表示されます。継続ボタンで次へ進みます。

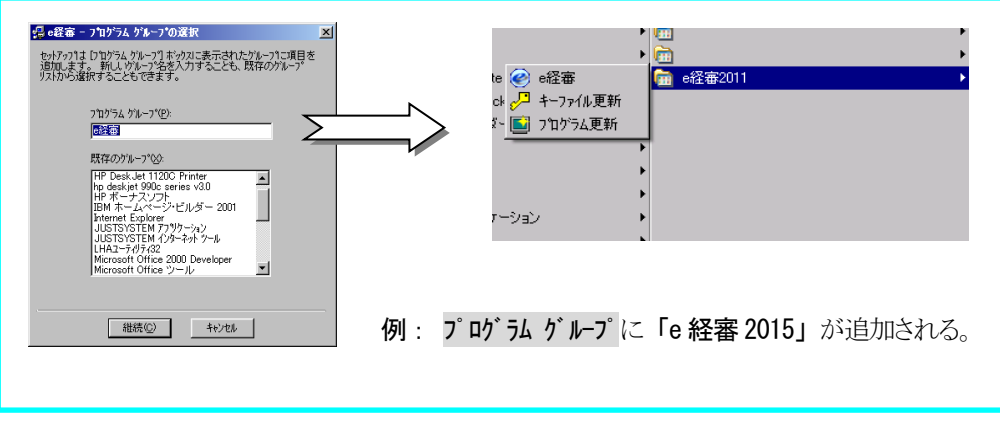

通常は、このまま 継続 ボタンで次へ進みます。

- (4) 継続© オタンをクリックすることで、セットアップを継続し、セットアップの進捗状況が表示されます。
	- \_\_\_\_\_\_\_\_\_\_\_\_\_\_\_\_\_<br>全ての処理が終了すると、セットアップ完了のメッセージが表示され、正常にセットアップが行われたことを確認することが出来ま す。

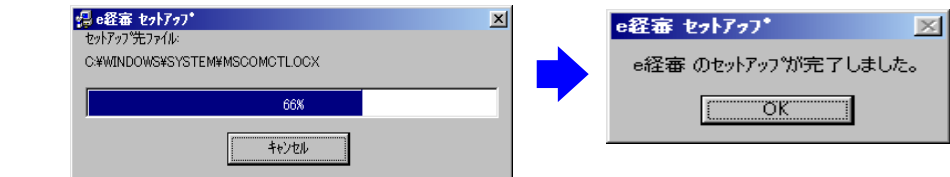

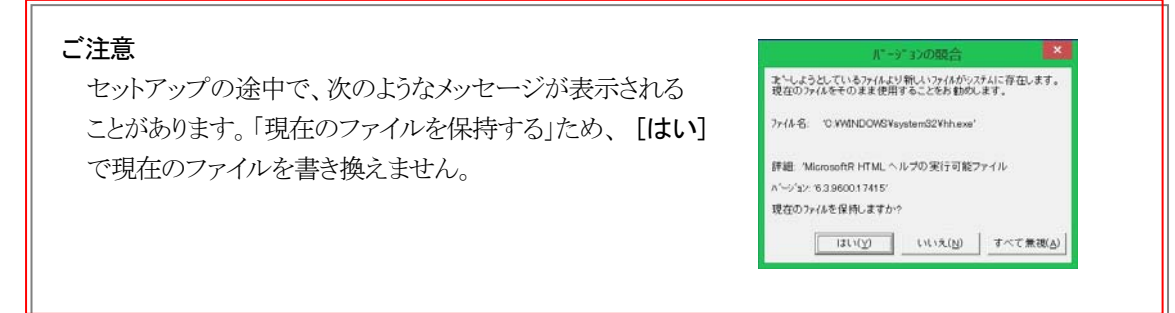

(5)登録されたプログラムメニューより[キーファイル更新]を実行します。

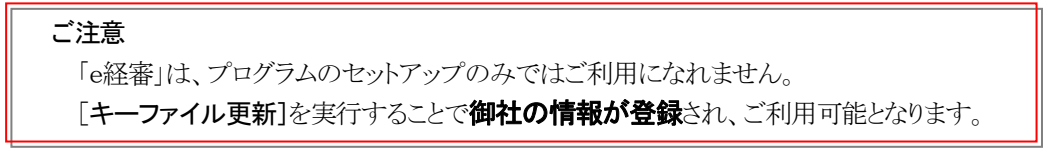

御社用のキーファイルは、プログラムCD-ROMに用意されています。次の手順で更新処理を行います。

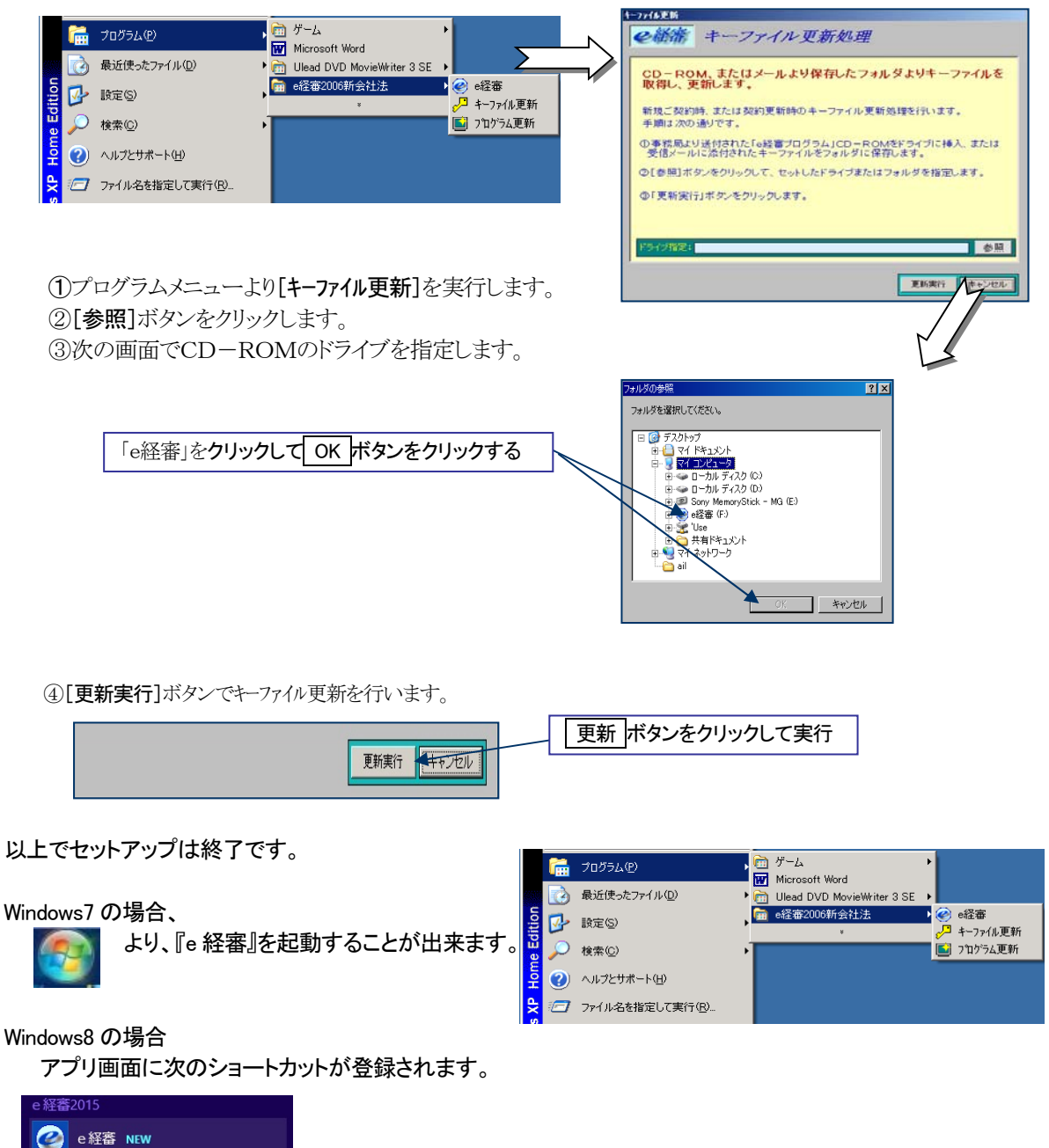

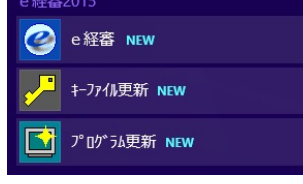

以上、どうぞ、ご活用くださいますようご案内申し上げます。